Password Reset (Forgotten or Expired)

OPTION A: Reset through jWeb, eLearn, or Email:

- 1. Open a Web Browser
- 2. Click on Link from either jWeb, eLearn or Email on the main [jscc.edu](https://jscc.edu) website (yellow arrow)

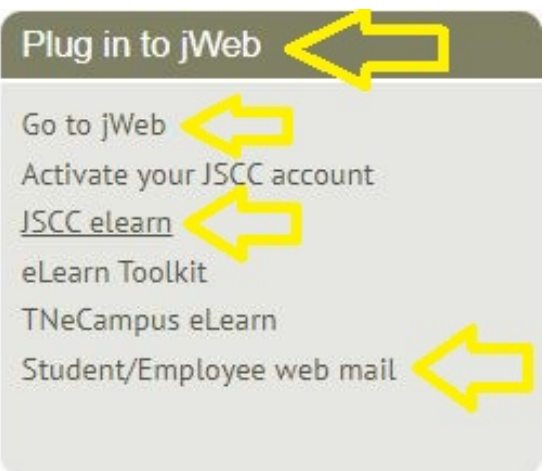

- 3. Put in your full email address (ex. [username@jscc.edu](mailto:username@jscc.edu)) (red arrow)
- 4. Click next (yellow arrow)

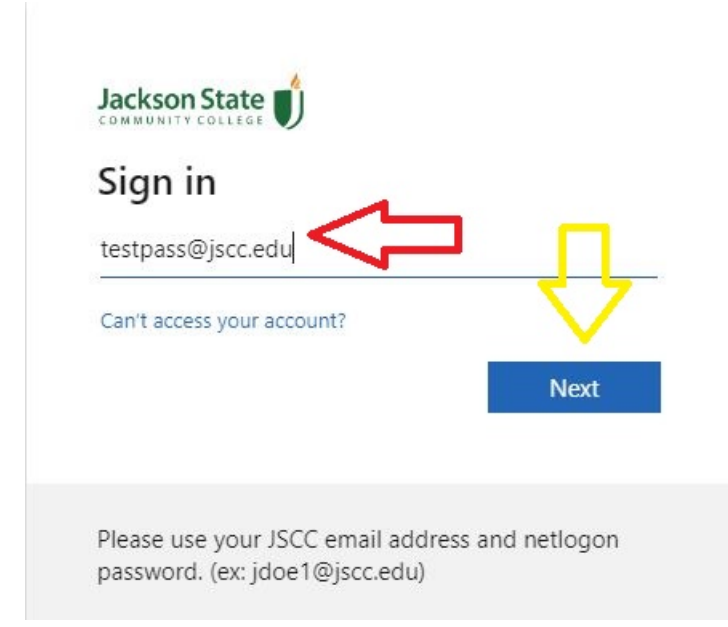

5. Click Forgot my password (yellow arrow)

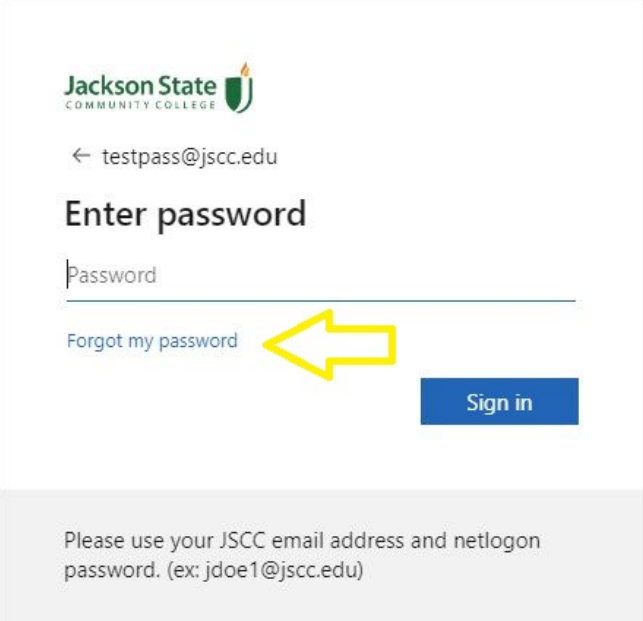

- 6. Enter the characters in the picture (red arrow)
- 7. Click next (yellow arrow)

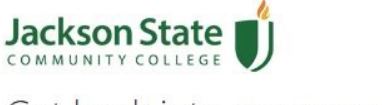

## Get back into your account

#### Who are you?

To recover your account, begin by entering your email or username and the characters in the picture or audio below.

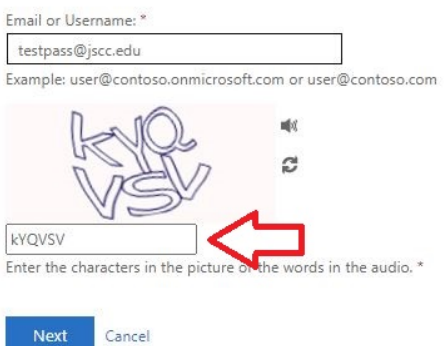

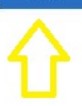

8. Click I forgot my password (same link for expiring passwords) (red arrow)

 $\setminus$ 

9. Click next (yellow arrow)

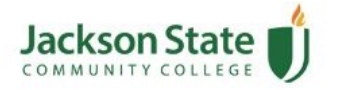

## Get back into your account

Why are you having trouble signing in?

l forgot my password No worries, we'll help you to reset your password using the security info you registered with us.

 $\bigcirc$  I know my password, but still can't sign in This might happen because you tried signing in with an incorrect password too many times. If you choose this option, you'll keep your existing password and we'll unlock your account so you can sign in again.

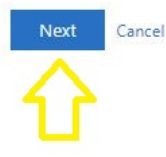

10.Use your Authenticator App or Phone Number for account verifcation 11.Enter code given (red arrow) 12.Click next (yellow arrow)

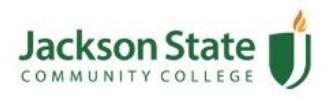

Get back into your account

verification step 1 > choose a new password

Please choose the contact method we should use for verification:

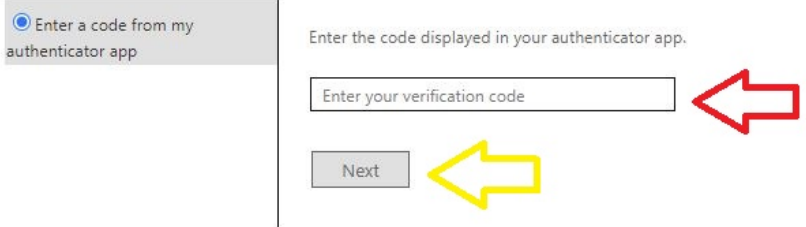

Cancel

- 13.Enter new password (red arrow)
- 14.Click Finish (yellow arrow)

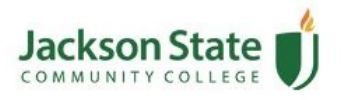

# Get back into your account

verification step 1 √ > choose a new password

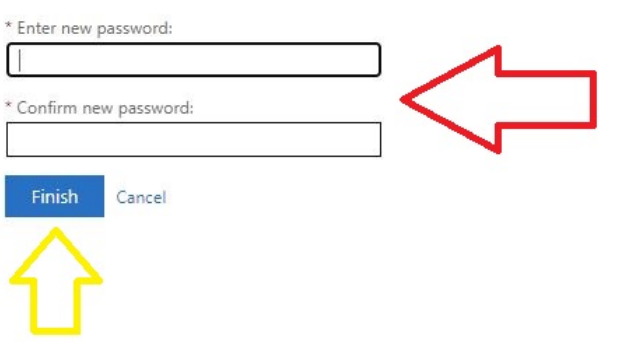

15. Password has been reset

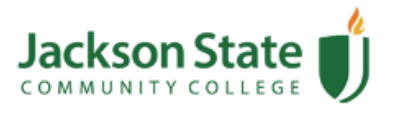

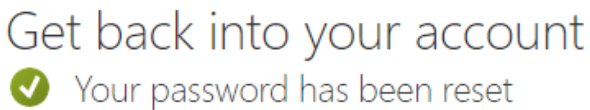

To sign in with your new password, click here.

### OPTION B: Reset through URL from Microsoft Directly

### 16.Open a Web Browser

17. In the Url bar, type [https://passwordreset.microsoftonline.com](https://passwordreset.microsoftonline.com/) (red arrow)

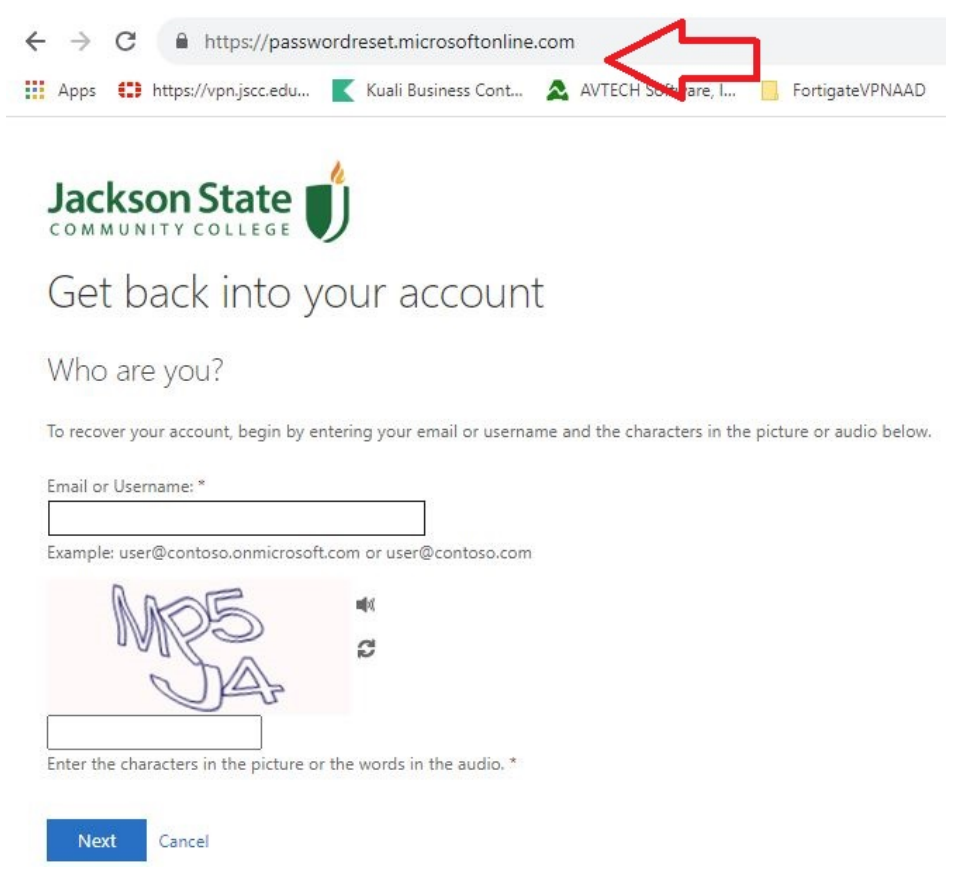

### 18.Follow same steps as above from OPTION A starting at STEP 6